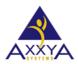

## Below are the steps to clear cookies and cache on <u>Safari on MAC Browser</u>

Our Nutritionist Pro Online application sometimes needs browser history cleared to see the new features—Follow these steps below if you are using a Safari on MAC browser to clear your history

- 1. Open your Safari bowser
- 2. Pick Safari and Preferences as shown

Figure 1 select internet options

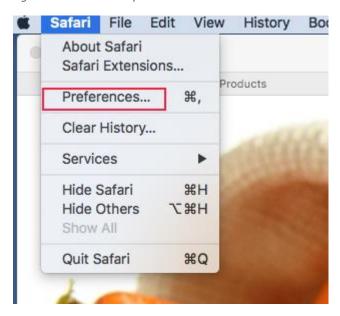

3. On the settings window then privacy and remove all website data

Figure 2 select delete for Browsing history

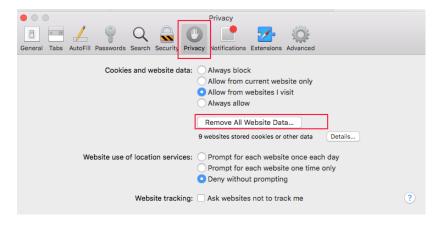

## 4. Select remove now

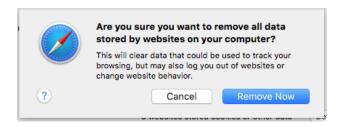

- 5. Close all the browser windows
- 6. Now reboot and restart your machine
- 7. Wait a few minutes and see the online app the new features should be available to see
- **8.** If you still don't see them please know sometimes your ISP internet provider might hold on to browser history and not clear it right away so it is recommended to wait a few hours if you think that might the case